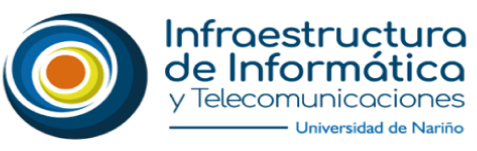

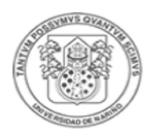

## **MANUAL DE DESCARGA, INSTALACIÓN Y ACTIVACIÓN DE MATLAB Y SIMULINK**

- 1. Necesariamente para el aprovechamiento del Licenciamiento de Campus MATLAB y Simulink **es requerido usar el correo institucional** de dominio @udenar.edu.co. En caso de no tener aún el correo institucional, por favor dirigirse a [Correo](https://www.udenar.edu.co/correo/)  Electrónico Institucional – [Universidad de Nariño \(udenar.edu.co\)](https://www.udenar.edu.co/correo/) o enviar solicitud a [infraestructura.tic@udenar.edu.co](mailto:infraestructura.tic@udenar.edu.co)
- 2. Al tener un correo institucional, favor ingresar a MATLAB MathWorks [MATLAB & Simulink](https://www.mathworks.com/products/matlab.html) y buscar el ícono de ingreso en la parte superior derecha de la pantalla:

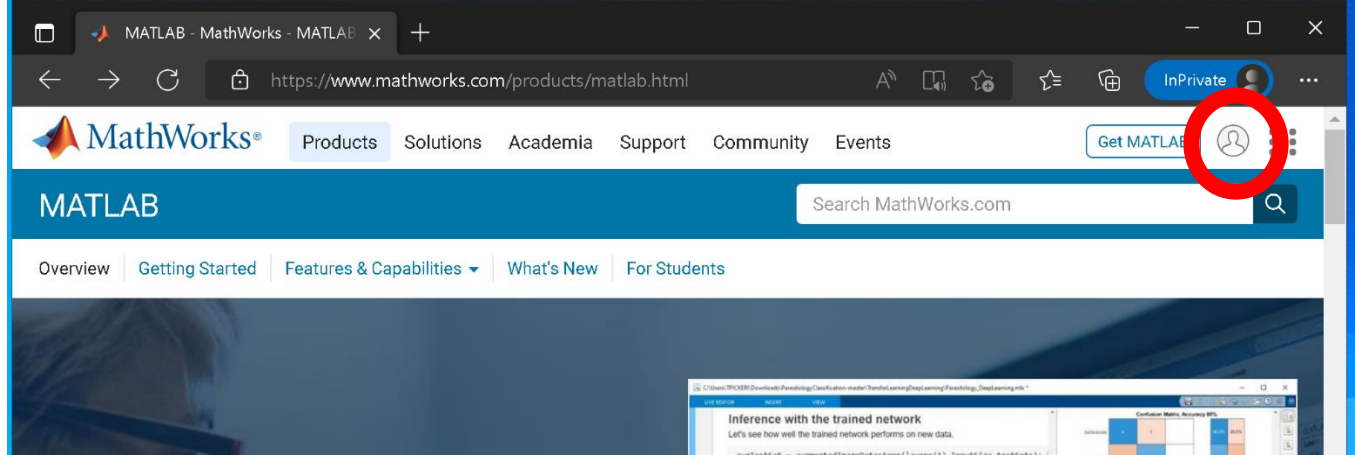

3. Si ya se dispone de una cuenta en MATWORKS ingresar las credenciales, de lo contrario se debe ingresar por la opción de creación de una nueva cuenta:

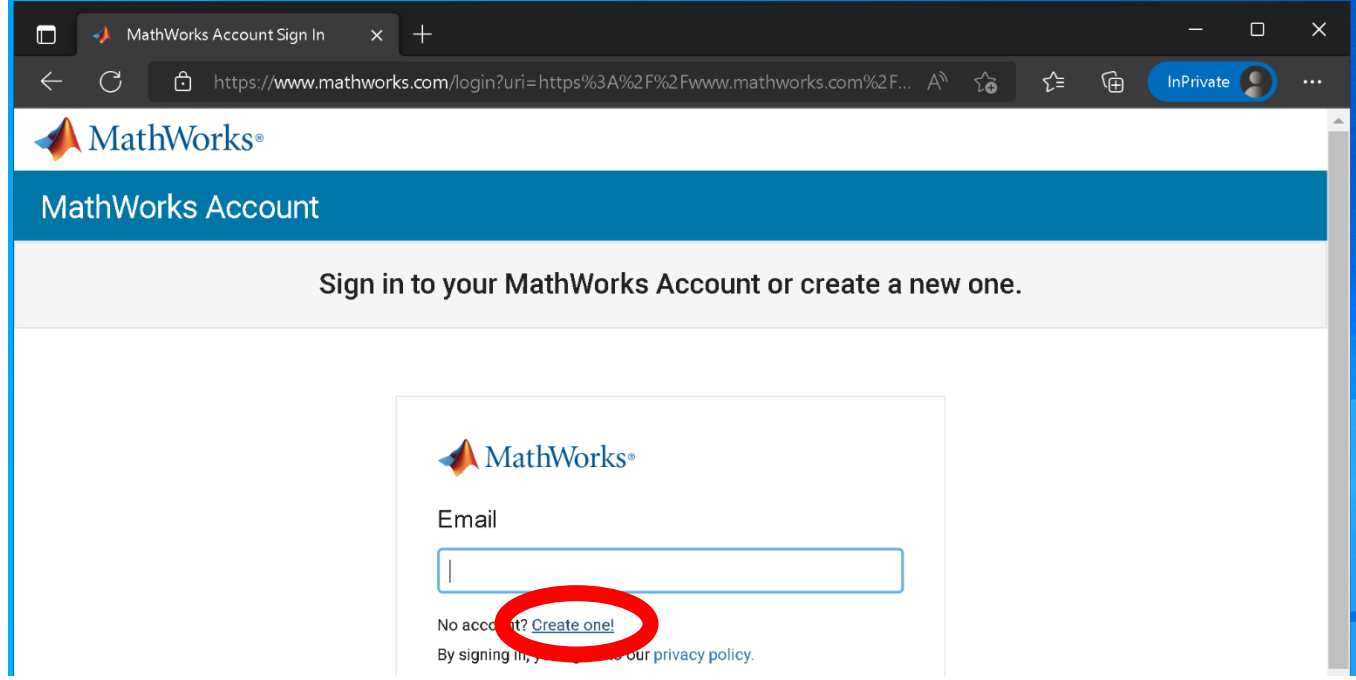

4. En el formulario de creación de cuenta, ingresar la información correspondiente. Nótese que siempre se debe usar el correo institucional, seleccionar el país Colombia, y declarar su rol en la Universidad de Nariño, el cual puede ser: Estudiante, Profesor(a)/Investigador(a) en Academia, Aficionado(a), Ingeniero(a)/Científico(a) en el Gobierno o Ingeniero(a)/Científico(a) en la Industria, declarar además que se tiene una edad superior a los 13 años, al finalizar presionar el botón CREAR:

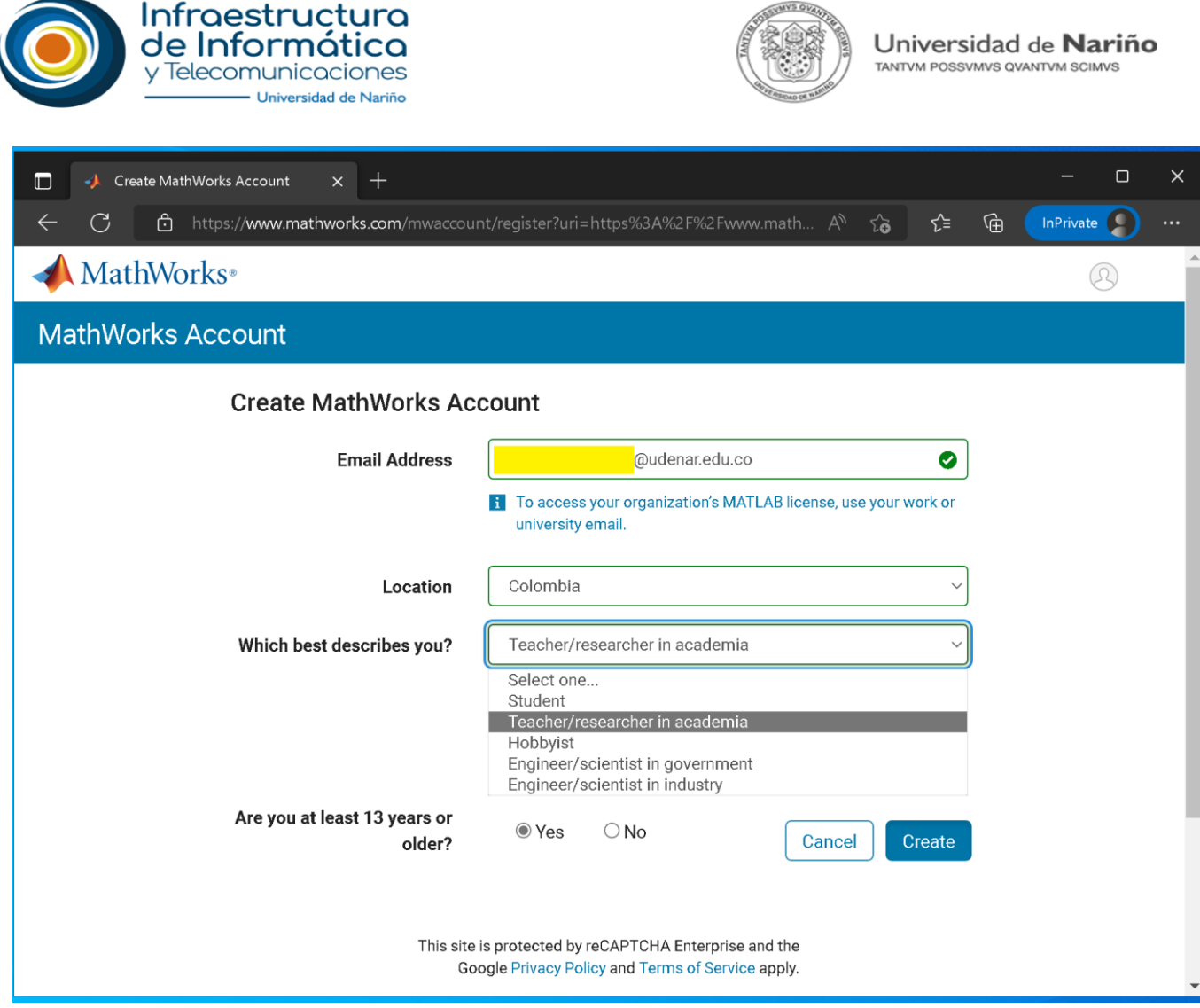

5. Al crear la cuenta en MATWORKS recibirá un correo de dicha empresa en su buzón institucional casi de forma inmediata. En este punto hay que ingresar al correo institucional y revisar la bandeja de entrada o también la bandeja de correo no deseado dependiendo de la configuración que se tenga en la cuenta de correo:

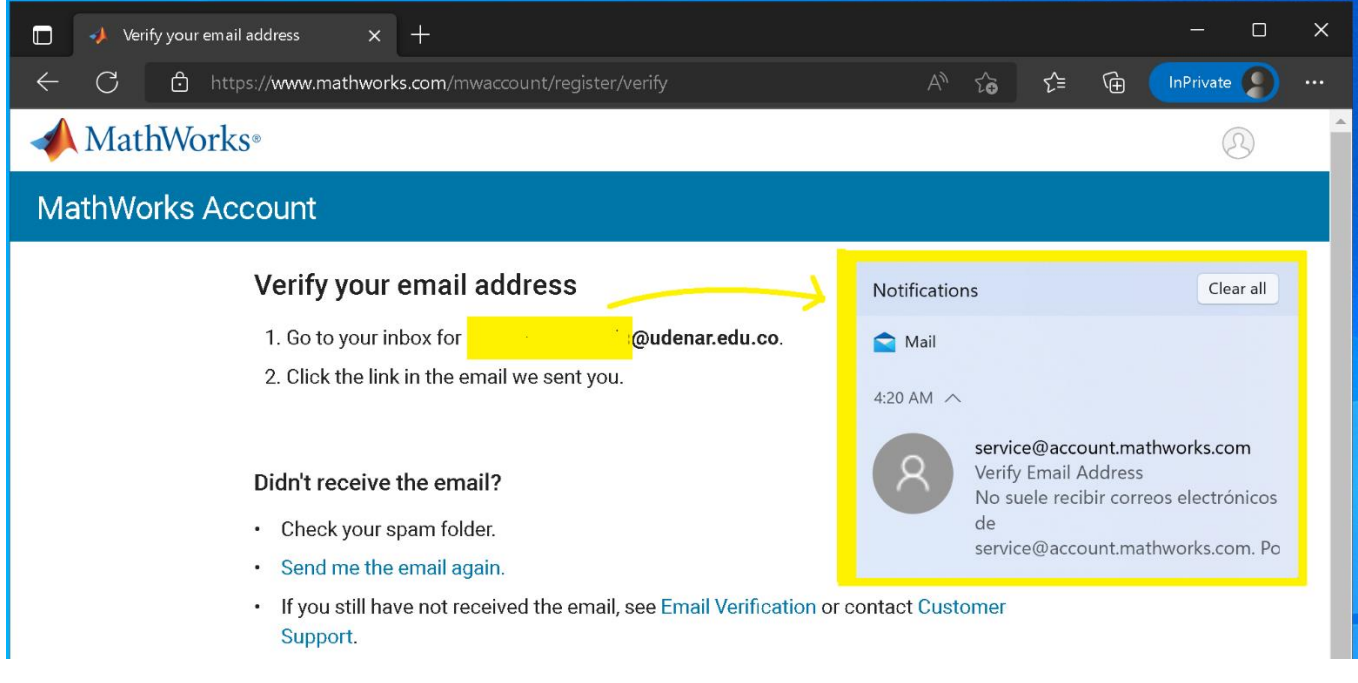

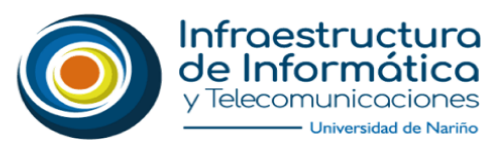

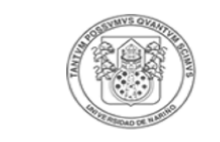

Universidad de Nariño TANTVM POSSVMVS QVANTVM SCIMVS

6. En el correo instituciona, se debe hacer click en el botón de verificación de Email:

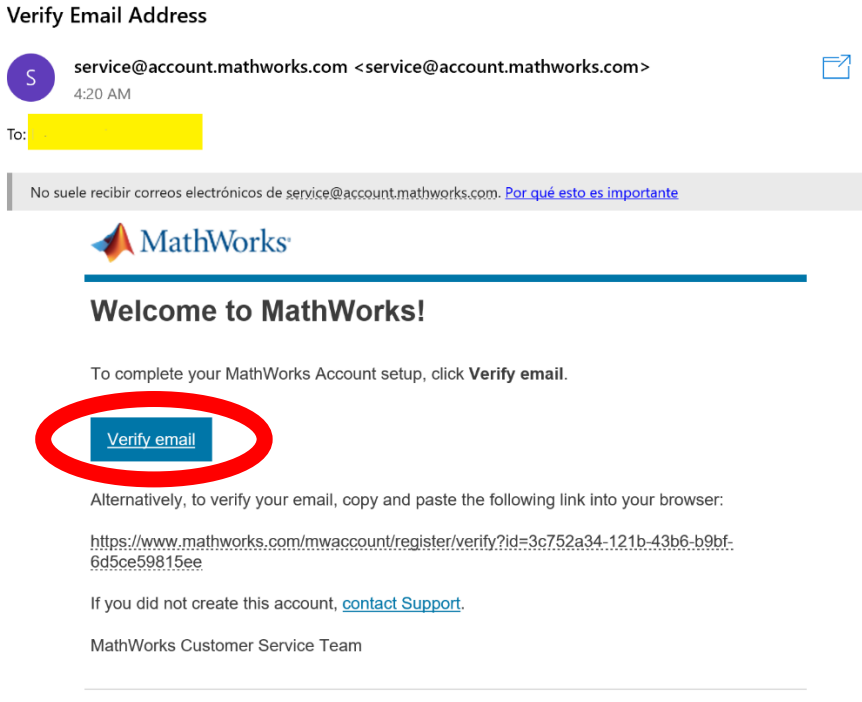

7. Al confirmar la verificación de Email se procede a llenar los campos del formulario de registro en la cuenta oficial de MATWORKS. Los campos requeridos son: Nombres, Apellidos, la contraseña con su confirmación, y una descripción más detallada del rol y una asociación a un departamento académico, que por lo general hace referencia a especificar el área de conocimiento al que se pertenece. Al finalizar se debe activar la casilla de verificación acerca de aceptar los términos del licenciamiento y finalmente se presiona el botón CREAR:

@ 2021 The MathWorks, Inc. | 3 Apple Hill Dr. Natick, MA 01760 USA | +1 508-647-7000

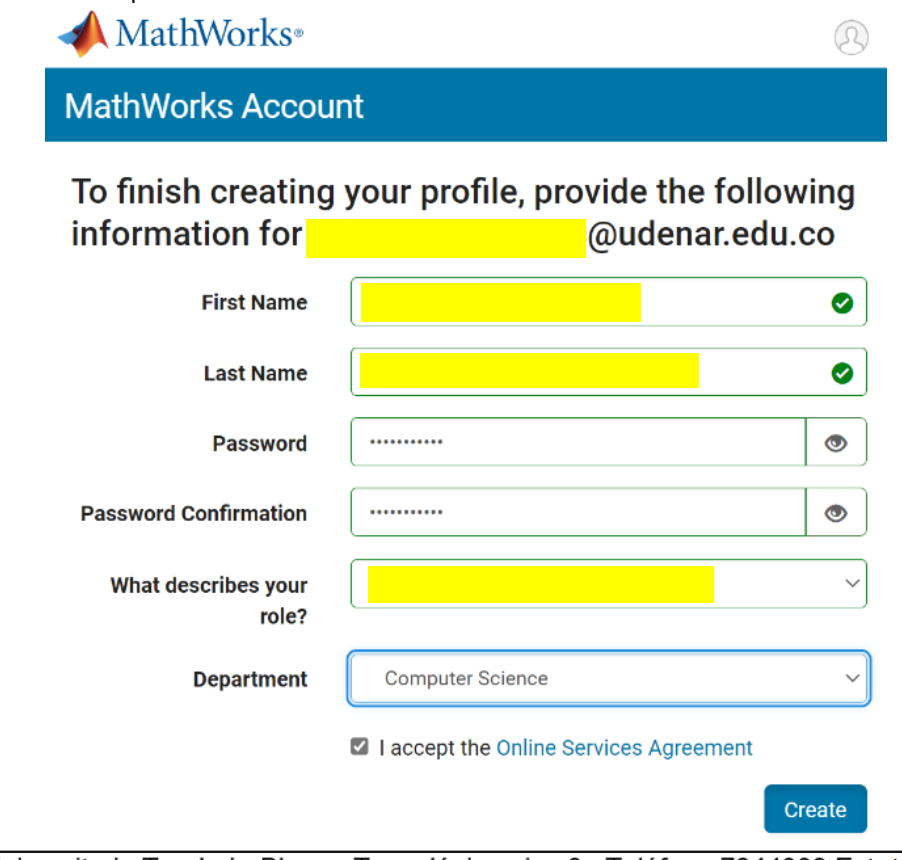

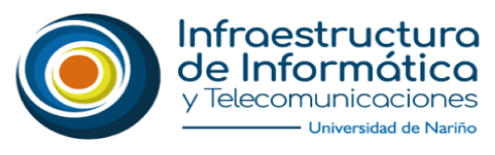

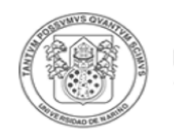

Universidad de **Nariño** TANTVM POSSVMVS QVANTVM SCIMVS

## 8. Una vez autenticado en MATWORKS se procede a instalar MATLAB haciendo click al botón en la parte superior derecha:

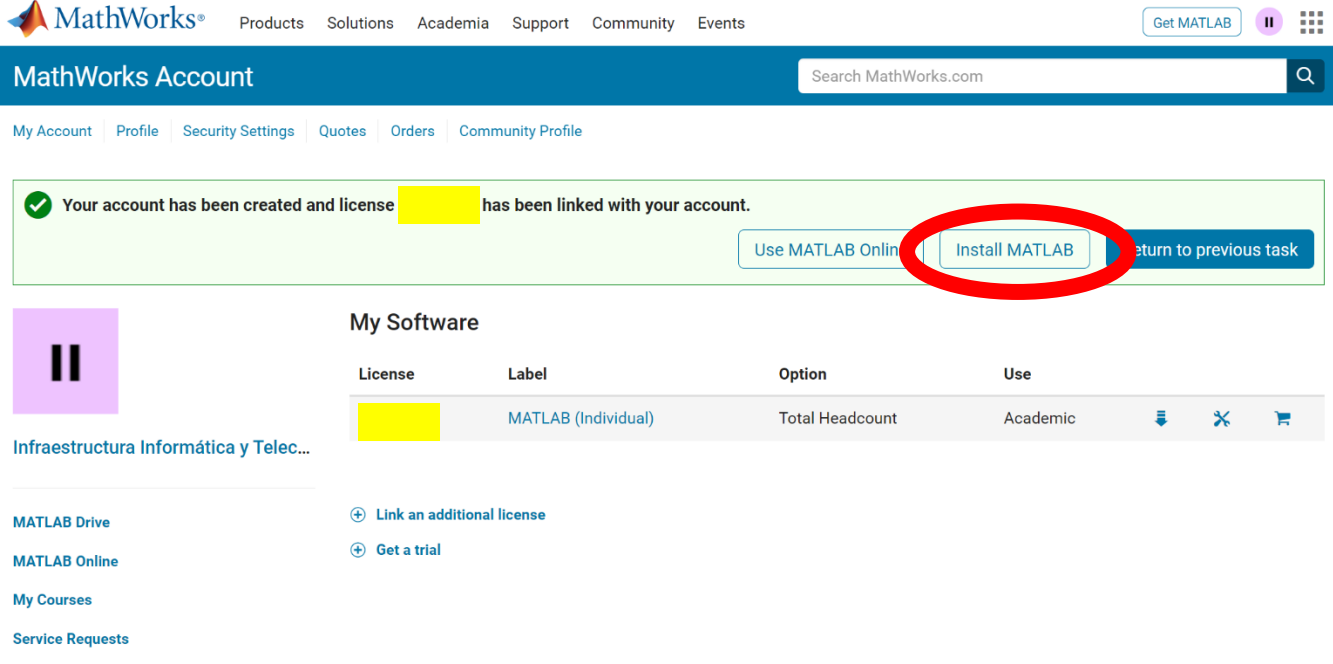

- **Bug Reports**
- 9. Posteriormente se muestra la opción de descarga del software para losdiferentes sistemas operativos:

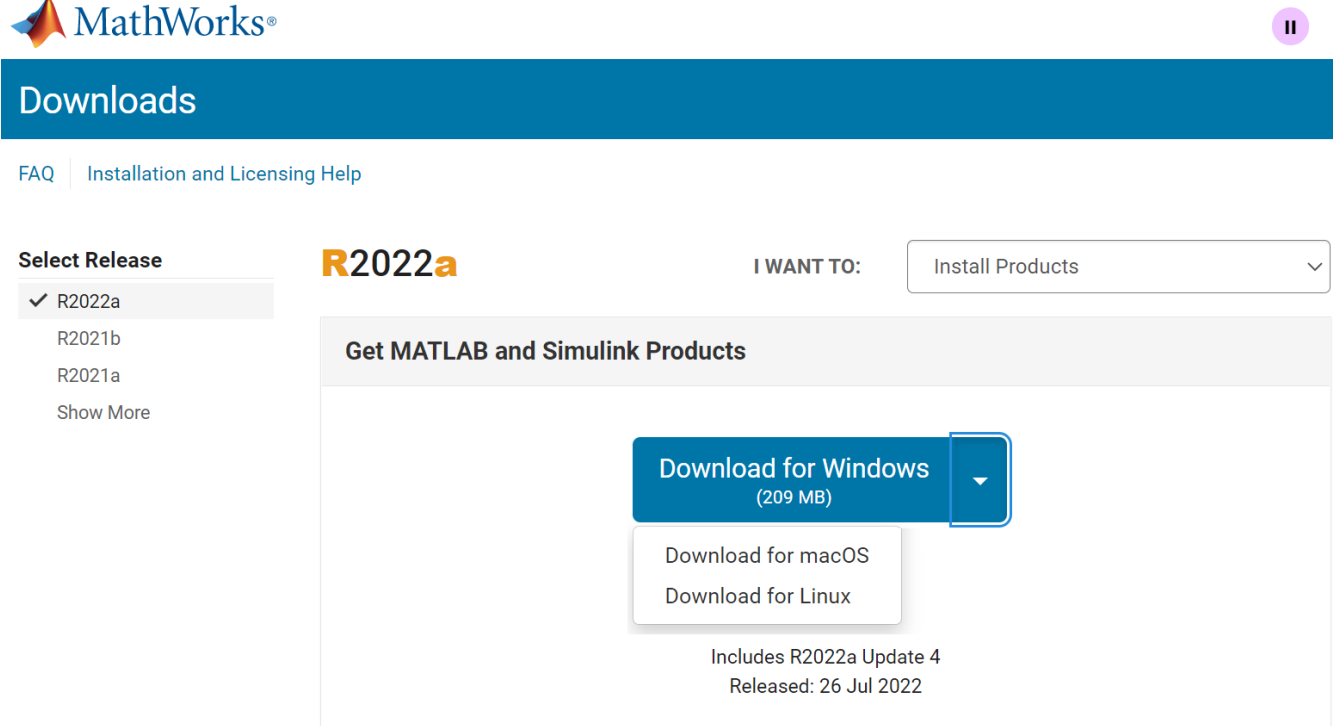

10. Cuando termine la descarga se procede a la instalación del producto. En la carpeta de descargas encontrará un archivo que corresponde al software de instalación, al ejecutar dicho archivo se descomprime el software e inicia el proceso de instalación, para lo cual deberá autenticarse nuevamente con el mismo correo institucional usado en la creación de la cuenta en MATWORKS:

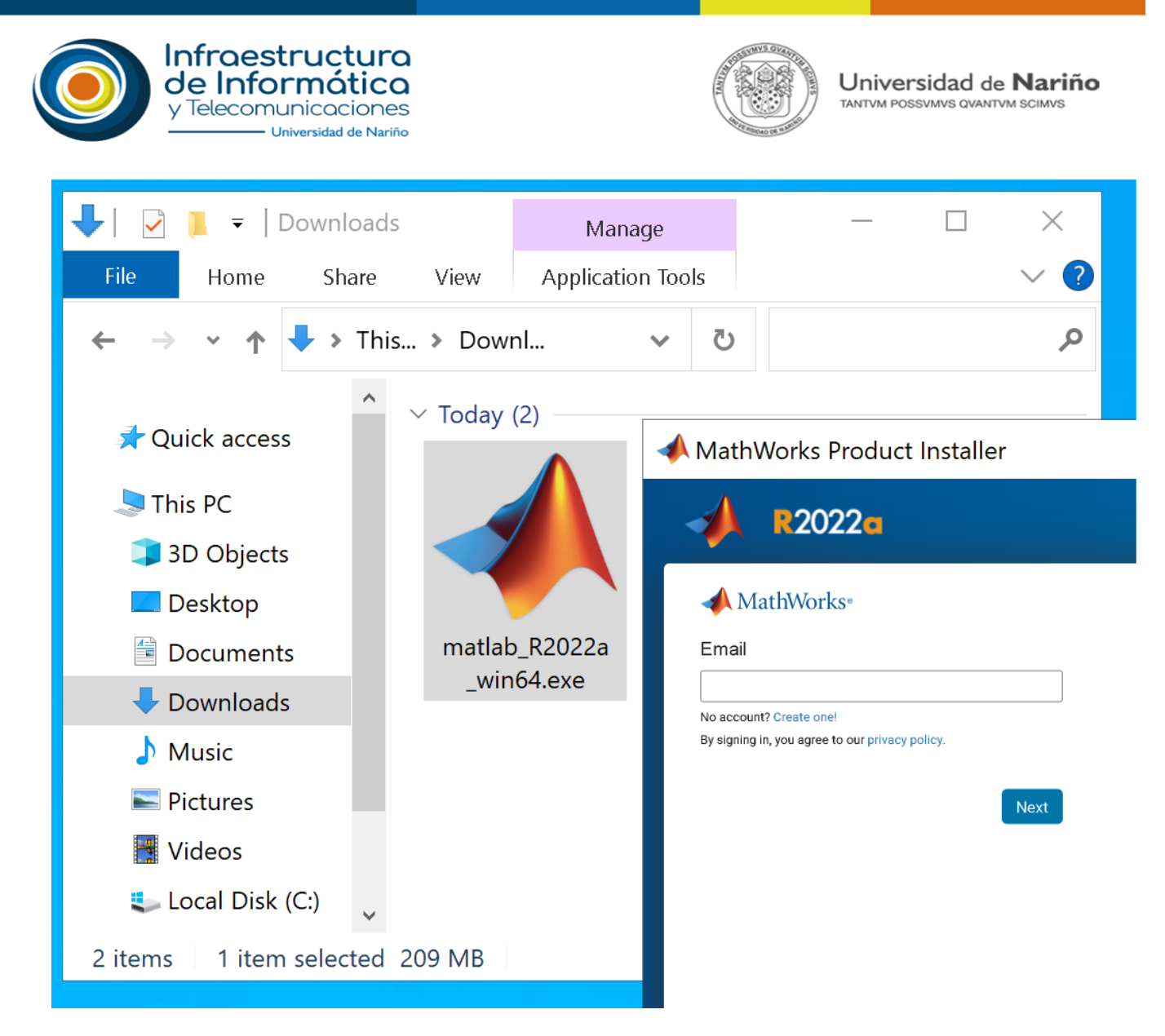

11. Se procede a aceptar el acuerdo de licencia y se presiona el botón SIGUIENTE:

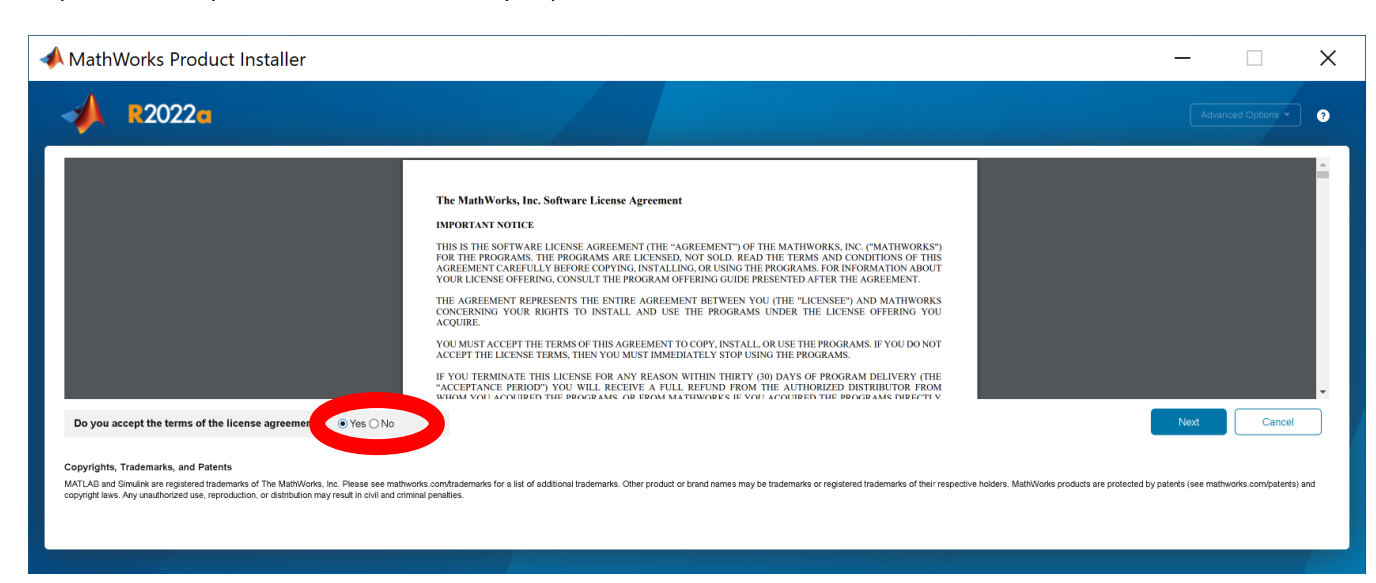

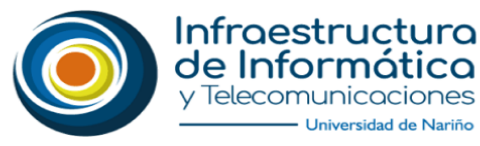

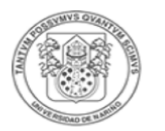

Universidad de Nariño TANTVM POSSVMVS QVANTVM SCIMVS

12. Después de aceptar los valores por defecto que otorga la licencia, se procede a especificar el directorio de instalación (notar que si se instala la totalidad del software incluyendo compiladores y los *toolboxes* puede necesitarse hasta 32 Gb de espacio de almacenamiento).

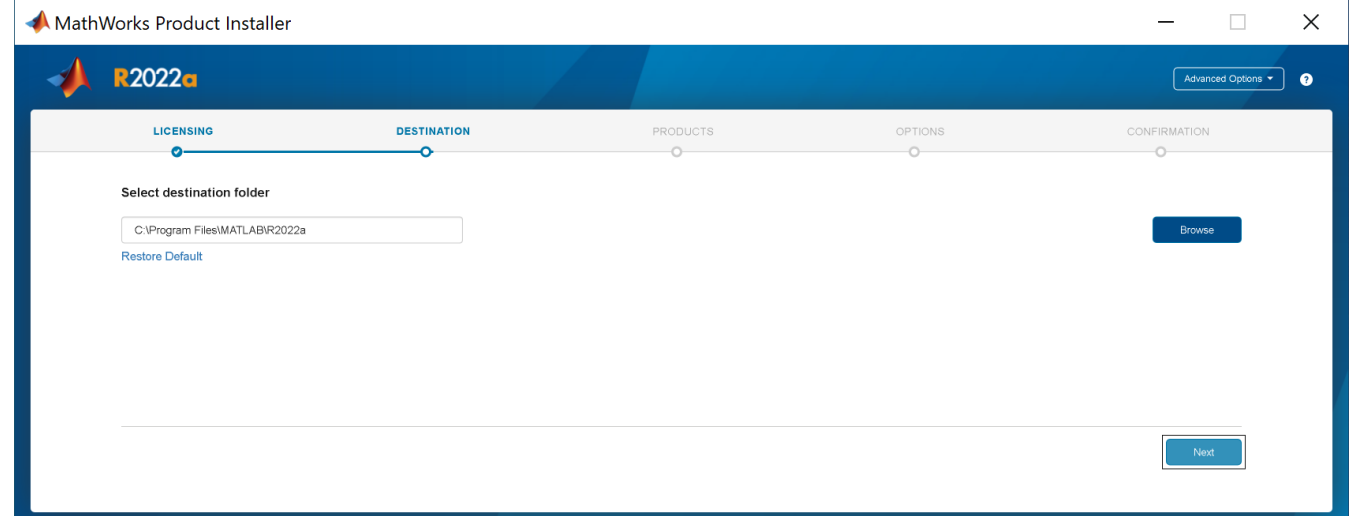

13. En la siguiente pantalla se debe seleccionar las herramientas que se desea instalar:

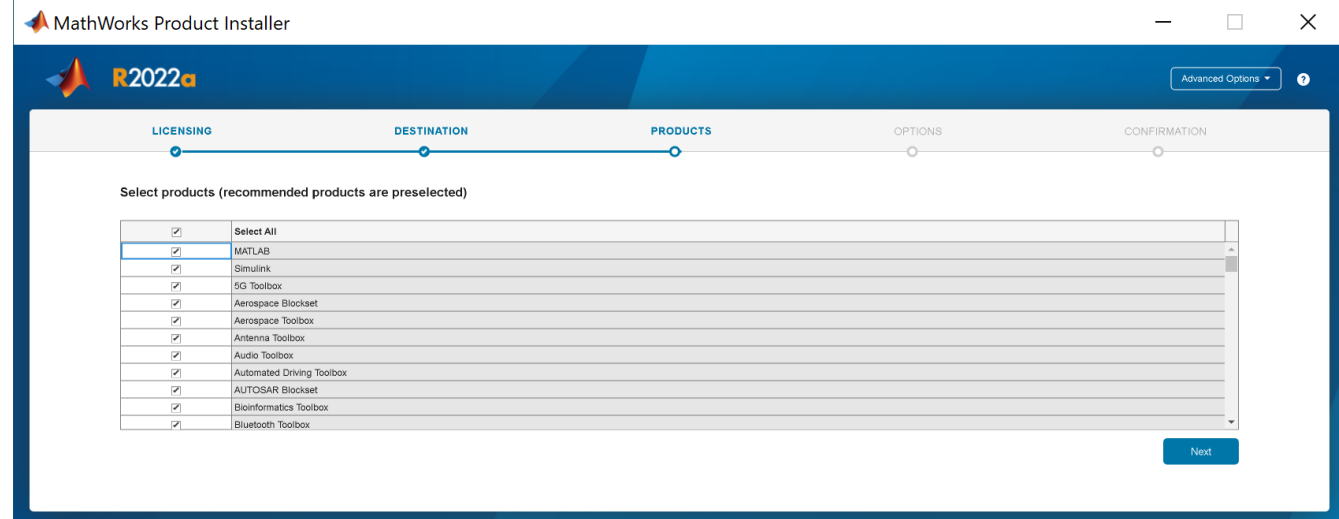

14. Se recomienda seleccionar las siguientes opciones para el próximo paso:

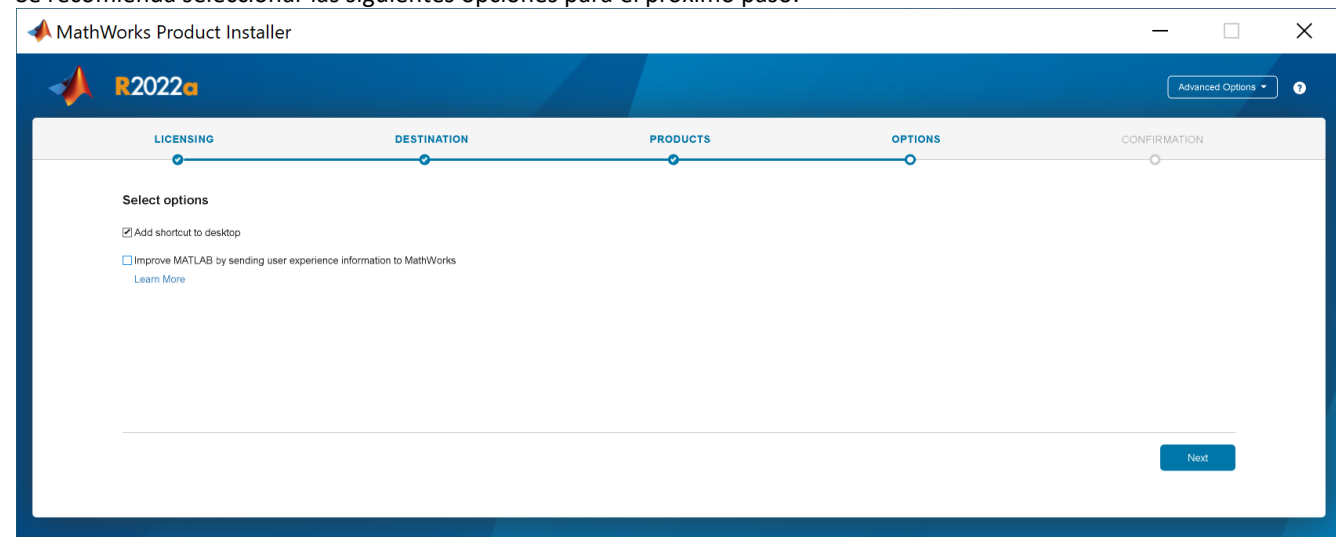

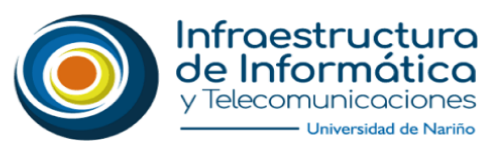

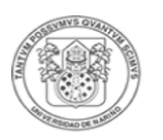

15. Finalmente se llega al paso de confirmación para instalación:

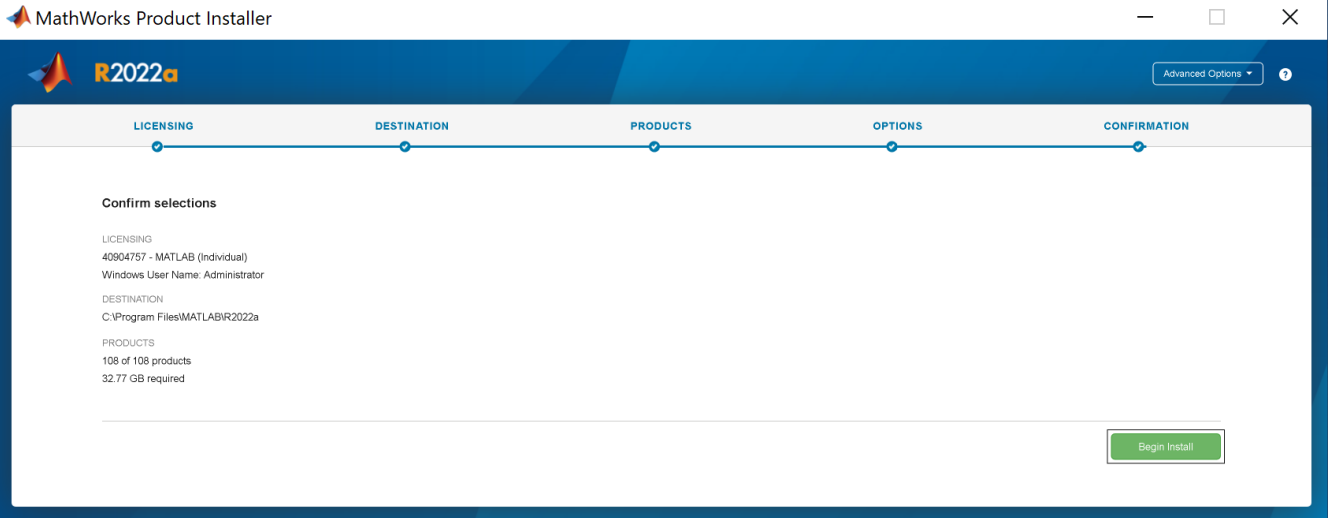

16. Al terminar el proceso de instalación, el primer uso de MATLAB y Simulink pedirá autenticarse nuevamente con el correo institucional.

*SECCIÓN DE INFRAESTRUCTURA DE INFORMATICA Y TELECOMUNICACIONES Universidad de Nariño Pasto, Colombia 2022*